# **Manual de Uso: configuración de Cuestionarios en PRADO con Safe Exam Browser (SEB)**

#### **Objetivo del Manual**

El objetivo de este manual es proporcionar al profesorado que utiliza la plataforma PRADO una guía detallada sobre la configuración de cuestionarios específicamente diseñada para ser compatible con Safe Exam Browser. Se busca asegurar que los exámenes se realicen de manera segura y protegida, garantizando la integridad del proceso de evaluación en entornos en línea.

### **1.- Introducción. ¿Qué es Safe Exam Browser?**

Safe Exam Browser (SEB) es una herramienta diseñada para garantizar un entorno de examen seguro en cuestionarios en línea. Este navegador especializado restringe la navegación a sitios web no autorizados durante la realización de cuestionarios o exámenes en Moodle, proporcionando un entorno controlado y protegido contra actividades no permitidas, como la búsqueda en internet y la consulta a materiales de apoyo.

#### **Importancia de la Configuración Correcta**

La configuración adecuada de los cuestionarios en PRADO para utilizar Safe Exam Browser es esencial para garantizar la efectividad de este entorno seguro. Una configuración incorrecta podría tener como resultado experiencias de examen incoherentes o incluso vulnerabilidades de seguridad. Este manual proporciona instrucciones paso a paso para asegurar que tanto el profesorado como los estudiantes puedan utilizar Safe Exam Browser de manera efectiva y sin contratiempos durante los procesos de evaluación en PRADO.

## **2.- Versión de Safe Exam Browser que se utiliza en PRADO**

Safe Exam Browser (SEB) es un navegador web personalizado. La aplicación debe descargarse e instalarse en el dispositivo que el estudiante va a utilizar para realizar el cuestionario. En cualquier caso, existen dos posibilidades.

- Si el cuestionario se va a realizar desde un aula de ordenadores de la Universidad de Granada, los estudiantes deberán utilizar la versión 3.3.2 disponible en la siguiente dirección: [https://misoft.ugr.es](https://misoft.ugr.es/)
- Si el cuestionario se va a realizar desde un dispositivo personal del estudiante (por ejemplo, su portátil), el estudiante deberá conectarse por VPN a [https://misoft.ugr.es](https://misoft.ugr.es/) y ejecutar la versión 3.3.2 disponible de SEB. Para más información sobre el uso del sistema Misoft puede consultar la web [https://csirc.ugr.es/informacion/servicios/apoyo](https://csirc.ugr.es/informacion/servicios/apoyo-docencia/misoft)[docencia/misoft](https://csirc.ugr.es/informacion/servicios/apoyo-docencia/misoft)

#### **3.- ¿Qué restricciones añade SEB a nuestros cuestionarios?**

Safe Exam Browser (SEB) añade varias restricciones para asegurar la integridad de los cuestionarios y exámenes en PRADO:

- SEB abre una ventana de navegador web sin elementos de navegación y bloquea el ordenador, lo que impide cambiar a otras aplicaciones o salir de SEB.
- La ventana del navegador se carga sin URL o campo de búsqueda: La ventana del navegador no tendrá una URL o campo de búsqueda, por lo que las opciones de recarga y navegación pueden desactivarse.
- Desactivación de ciertas funciones del sistema: SEB desactiva las opciones de la pantalla de seguridad de Windows (invocadas al presionar Ctrl+Alt+Del), como bloquear este ordenador, cambiar de usuario, cerrar sesión, cambiar una contraseña, iniciar el administrador de tareas, apagar, reiniciar, etc.
- Desactivación de atajos de teclado: SEB desactiva el cambio de aplicación/tarea/ventana (invocado por Alt-Tab y Windows-Tab), así como la impresión.
- Desactivación del menú contextual del navegador: En la ventana del navegador no está disponible el menú contextual del clic derecho del ratón (o Shift-F10).
- Detección de máquinas virtuales: SEB detecta cuando se inicia en un entorno virtual en lugar de un entorno nativo y se niega a ejecutarse, si no se le permite explícitamente. Esta detección de máquinas virtuales ayuda a evitar la manipulación del entorno del examen cuando SEB se utiliza en entornos no gestionados.
- No se puede cerrar SEB hasta que se envíe el examen.

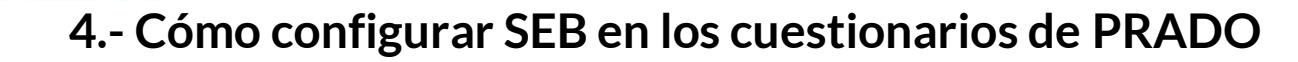

Para utilizar el navegador SEB a la hora de realizar evaluaciones en PRADO y, de esta forma, añadir las restricciones que nos proporciona esta herramienta a nuestros cuestionarios, hay que seguir los siguientes pasos:

• Accedemos a nuestra asignatura en PRADO, activamos la edición y agregamos la actividad Cuestionario.

| Buscar                                             |                                             |                                             |                                                        |                                               |                                                |
|----------------------------------------------------|---------------------------------------------|---------------------------------------------|--------------------------------------------------------|-----------------------------------------------|------------------------------------------------|
| Actividades<br>Todos                               | <b>Recursos</b>                             |                                             |                                                        |                                               |                                                |
| తి<br>Asistencia<br>$\bullet$<br>☆                 | ñ.<br>Auto-selección<br>de grupo<br>☆ ◎     | ₿<br>Base de datos<br>☆ ◎                   | Y<br>Consulta<br>$\bullet$<br>☆                        | 区<br>Cuestionario<br>☆<br>$\bullet$           | ⊠<br>Cuestionario<br>offline<br>$\bullet$<br>☆ |
| 叧<br>Ejercicio 2 de<br>Turnitin<br>☆<br>$\Omega$   | ଟ୍ୟୁ<br>Encuesta<br>$\theta$<br>☆           | alla<br>Encuestas<br>predefinidas<br>☆ 0    | ⊜<br>Foro<br>$\bullet$<br>☆                            | ⊓<br>Glosario<br>$\bullet$<br>☆               | H-P<br>H5P<br>$\bullet$<br>☆                   |
| 凬<br>Kaltura Media<br>Assignment<br>☆<br>$\theta$  | ැ<br>Kaltura Video<br>Quiz<br>$\theta$<br>☆ | $\mathbb{S}^2$<br>Lección<br>$\bullet$<br>☆ | $\bullet$<br>Leganto:<br>Bibliografía<br>$\theta$<br>☆ | $\bigoplus$<br>Paquete SCORM<br>$\bf{0}$<br>☆ | 簋<br>Taller<br>$\bullet$<br>☆                  |
| $\mathbb G$<br>Tarea<br>☆<br>$\boldsymbol{\Theta}$ | *<br>Wiki<br>$\bf{0}$<br>☆                  |                                             |                                                        |                                               |                                                |

**Figura 1. – Añadir un cuestionario en PRADO**

• Configuramos el cuestionario como lo haríamos normalmente y en el apartado **Safe Exam Browser**, en "**Requerir el uso de Safe Exam Browser"**, seleccionamos del desplegable **"Si–Utilizar la configuración del cliente SEB"**

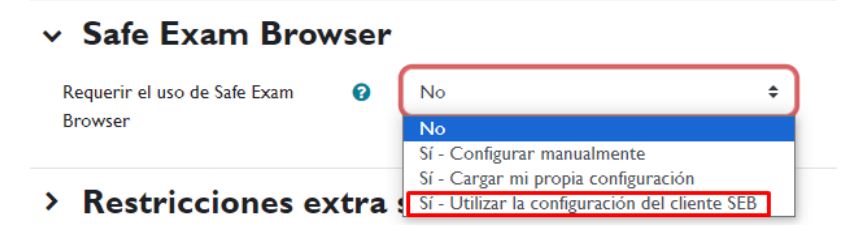

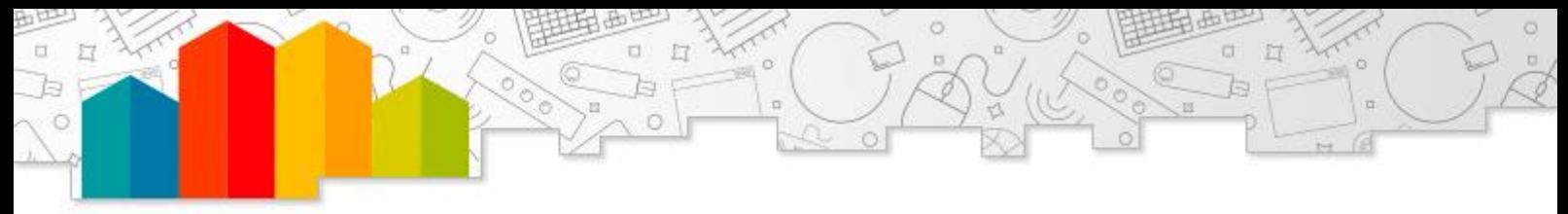

#### **Figura 2. – Requerir el uso de SEB en PRADO**

Con esta opción seleccionada nos aseguramos de que se va a utilizar correctamente SEB versión 3.3.2 con la configuración disponible en el servicio Misoft de la UGR.

- A continuación, aparecerán dos nuevas opciones de configuración:
	- o **Mostrar botón de descarga de Safe Exam Browser**: seleccionaremos la opción "**NO**". De esta forma, evitaremos que los alumnos se descarguen el navegador SEB y utilicen otra versión distinta que no sea la disponible en Misoft.
	- o **Claves del navegador seguro permitidas:** en este campo podemos introducir las claves de examen de navegador permitidas para las distintas versiones de SEB que existen. De esta forma, podemos restringir el acceso exclusivo a la versión 3.3.2 de SEB disponible en Misoft. Recomendamos configurar esta opción cuando los estudiantes van a realizar el cuestionario desde sus ordenadores personales, fuera de un entorno controlado como, por ejemplo, un aula o laboratorio de Informática. En caso de necesitarse estas claves, deberán ponerse en contacto con el servicio técnico del CEPRUD para su solicitud

[\(https://ceprud.ugr.es/informacion/contacto/consultas](https://ceprud.ugr.es/informacion/contacto/consultas-incidencias/prado-grado)[incidencias/prado-grado\)](https://ceprud.ugr.es/informacion/contacto/consultas-incidencias/prado-grado)

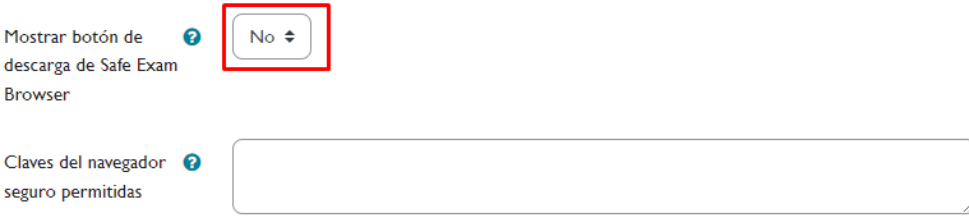

**Figura 3. – Configuración de SEB en PRADO**

Por último, guardamos los cambios en la configuración del cuestionario.

#### **5.- Algunas consideraciones**

Una vez configurado el cuestionario con SEB, si no hemos añadido ninguna clave del navegador en el campo "**Claves del navegador seguro permitidas**" los estudiantes sólo podrán realizar el cuestionario utilizando cualquier versión de SEB que tengan instalada en sus ordenadores personales (ya sea la versión disponible de Misoft o la versión disponible en la web oficial de SEB, [https://safeexambrowser.org/download\\_en.html](https://safeexambrowser.org/download_en.html)

Es importante destacar que si el estudiantado tiene que descargarse el navegador e instalarlo en su equipo corremos el riesgo de que encuentre problemas para ello o desconozca el proceso de instalación y, por lo tanto, tenga problemas de acceso al cuestionario. Por ello, recomendamos que, si se quiere utilizar SEB, se haga en entornos controlados, como son las Aulas de Informática de la UGR.

Si añadimos las claves del navegador seguro, entonces sólo podrán realizar el examen utilizando la versión 3.3.2 disponible en el servicio Misoft.

Recuerde también que el servicio MiSoft sólo se ofrece para sistemas operativos Windows 7 o superior 64 bits. Si usa Linux o Mac OS, deberá usar MiSoft a través de aula de escritorios virtuales (Aula Virtual, [https://csirc.ugr.es/informacion/servicios/apoyo](https://csirc.ugr.es/informacion/servicios/apoyo-docencia/aula-virtual)[docencia/aula-virtual\)](https://csirc.ugr.es/informacion/servicios/apoyo-docencia/aula-virtual).

Es muy importante, una vez configurado el cuestionario, que se compruebe el acceso al mismo desde navegadores convencionales (Chrome, Firefox, etc.,) como desde SEB, para así confirmar que nuestra configuración es la correcta y que nuestros estudiantes no van a encontrar problema alguno en el acceso al cuestionario.

### **6.- ¿Es Safe Exam Browser infalible?**

Safe Exam Browser (SEB) está diseñado para ser muy seguro y dificultar que los estudiantes eludan las restricciones. Sin embargo, como con cualquier tecnología, siempre existe la posibilidad de que los estudiantes encuentren formas de eludir estas restricciones. Algunas consideraciones al respecto:

- 1. **Tecnología**: Aunque SEB impone restricciones significativas, un estudiante con conocimientos técnicos avanzados podría ser capaz de encontrar formas de eludir algunas de estas restricciones. Sin embargo, esto requeriría un alto nivel de habilidad técnica y no es algo que la mayoría de los estudiantes sería capaz de hacer.
- 2. **Entorno físico**: SEB no puede controlar el entorno físico del estudiante. Por ejemplo, un estudiante podría usar un segundo dispositivo (como un teléfono móvil) para buscar respuestas durante el examen.
- 3. **Supervisión**: SEB es más efectivo cuando se combina con alguna forma de supervisión, como, por ejemplo, una supervisión en persona en un aula o laboratorio.

Aunque es posible que existan métodos para evadir las restricciones de SEB, utilizar esta herramienta sigue siendo una medida efectiva para garantizar la integridad de los exámenes en línea. La combinación en aulas de ordenadores de la UGR con prácticas de vigilancia proactiva puede ayudar a mitigar cualquier intento de evasión por parte de los estudiantes.

### **Bibliografía**

- Safe Exam Browser. [https://safeexambrowser.org/news\\_en.html](https://safeexambrowser.org/news_en.html)
- Safe Exam Browser Moodle. [https://docs.moodle.org/all/es/39/Safe\\_Exam\\_Browser](https://docs.moodle.org/all/es/39/Safe_Exam_Browser)
- Navegador Seguro de Examen en Moodle 3.9. <https://youtu.be/ytztYguXixk?si=4J-2-nD3wf7JNlB7>
- Servicio Misoft UGR. <https://csirc.ugr.es/informacion/servicios/apoyo-docencia/misoft>
- Servicio Aula Virtual UGR. <https://csirc.ugr.es/informacion/servicios/apoyo-docencia/aula-virtual>